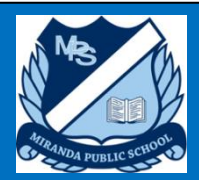

## Step 1: Instructions for setting up your Parent Portal

- 1. Please read the attached personalised letter for all your required details to successfully setup an account.
- 2. Using a web browser navigate to:

http://web1.miranda-p.schools.nsw.edu.au/portal/register

**It is recommended** to use Google Chrome as your browser. Avoid using Firefox. The parent portal is optimised for Google Chrome and parts of the portal may not work with other browsers.

- 3. Next you need to enter the following details: Username: Enter your personal email address this will be used as your username. Password: Pick a password that has at least 4 characters and confirm it again. Title: Select your title from the drop down menu (Mr, Mrs, etc) First Name: Your First name. Surname: Your Surname name.
- 4. Click 'Create your Account' once you have filled out your details.

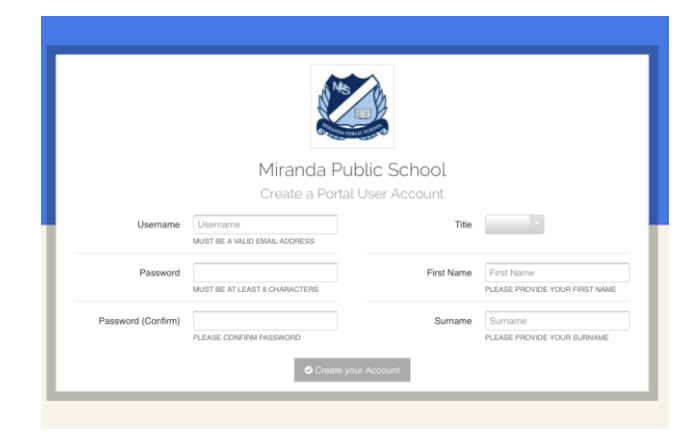

If you are successful, you will be directed back to the login page for the Parent Portal.

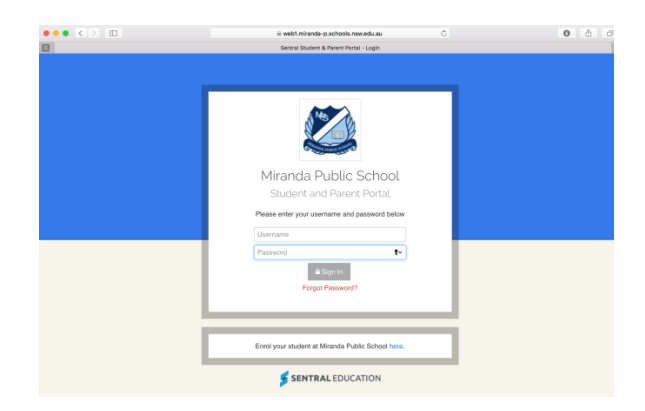

5. Login with the details you provided before

(Username: your email and Password: the one you set up in the registration process)

You will be greeted with a 'Welcome Miranda Public School Parent Portal'

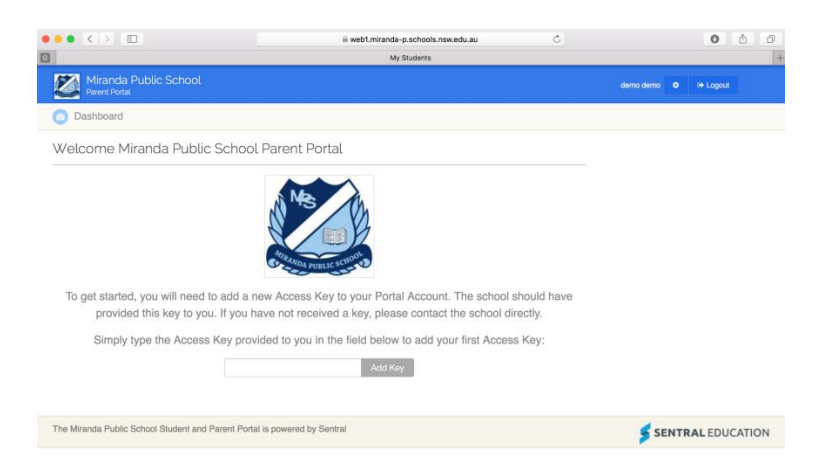

6. Before your child (or children) will appear in your portal, you will need to enter your **Parent Portal Access Key** provided on the attached personalised letter. After you have entered the key, press 'Add Key' (The access keys are case SeNSitIvE )

Your child/children should appear in front of you in circles like below.

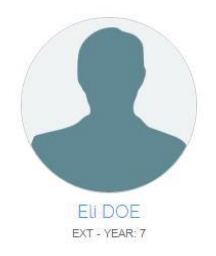

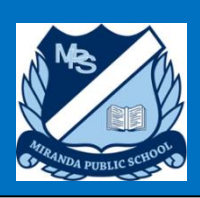

## Step 2: Parent Teacher Interview Instructions

1. Go to the following URL and log into the Parent Portal: http://web1.miranda-p.schools.nsw.edu.au/portal

If there are **Parent Interview Sessions** available, you will see the following on your Portal Dashboard.

## **This will ONLY appear when our registration period is open on 26th March at 6pm and will remain open until 1 st April 6pm.**

മ Interviews  $\bigoplus$ 2. Click on the Interviews icon. Miranda Public School Joe Demo **O** (\* Logout **Conduction** Dashboard **Conduction** Welcome - Se Parent Teacher<br>
Henriews 2018<br>
Welcome to the Miramag Public School Served The Control of the Miramagnum Control Served The School Served The Data Latin and the parent<br>
Welcome to the Miramagnum Control Served Student/Family Access Key rvery<br>Family/Student access key:<br>E YOU HAVE BECEIVED A FAMILY/STUDENT teacher interview online booking system. In the future we may enable more features to utilise this system to its fullest potential. If you have any issues please contact the school so they can assist you. **EXAMPLE AND A FAMILY/STUDENT**<br>ACCESS KEY FROM YOUR SCHOOL YOU CAN<br>ENTER IT HERE Each of your children that attend Miranda Public School will be shown below. Simply select which child you'd like to review by clicking on their photo. You can always toggle between each of your children by clicking on the student name located in the top right of your view. **Katia DARKE** Katia DARKE Katia DARKE

**Select Timeslot** 

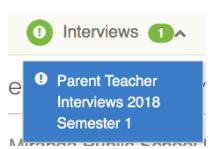

- 3. Click on the **Session name link-** Parent Teacher Interviews 2018 Semester 1
- 4. Scrolling down the page you will see a list of all the Students you have linked to your **Parent Portal account**.

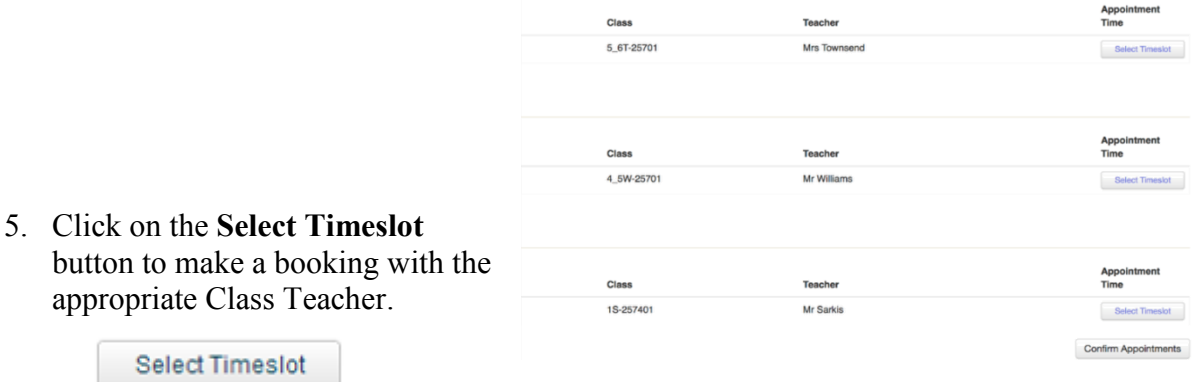

- 6. Use the drop down menu to set your preferred date.
- 7. Click on an **available time that suits you**. **Blue times are available**, grey times are unavailable.
- 8. Repeat the above process for each of your children's teachers.
- 9. Having selected a time for your interview, you should see it shown on the screen similar to the image below.

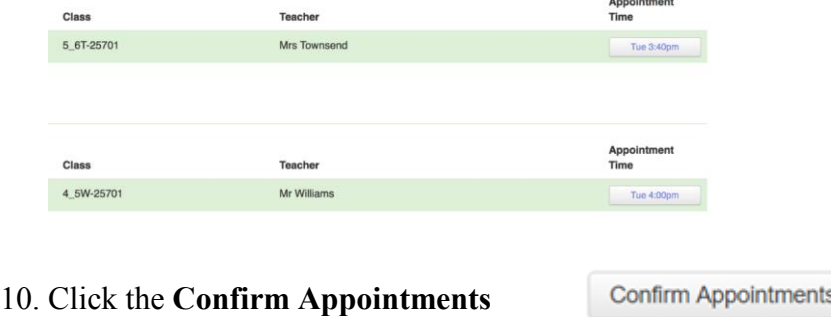

- 11. An **Interview Summary** will then appear confirming your Parent Teacher interview times.
- 12. Log out

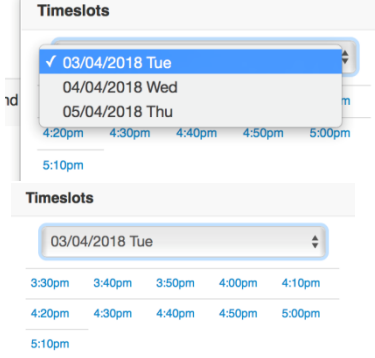